**1 шаг**. Войдите в личный кабинет ребёнка на сайте ПФДО

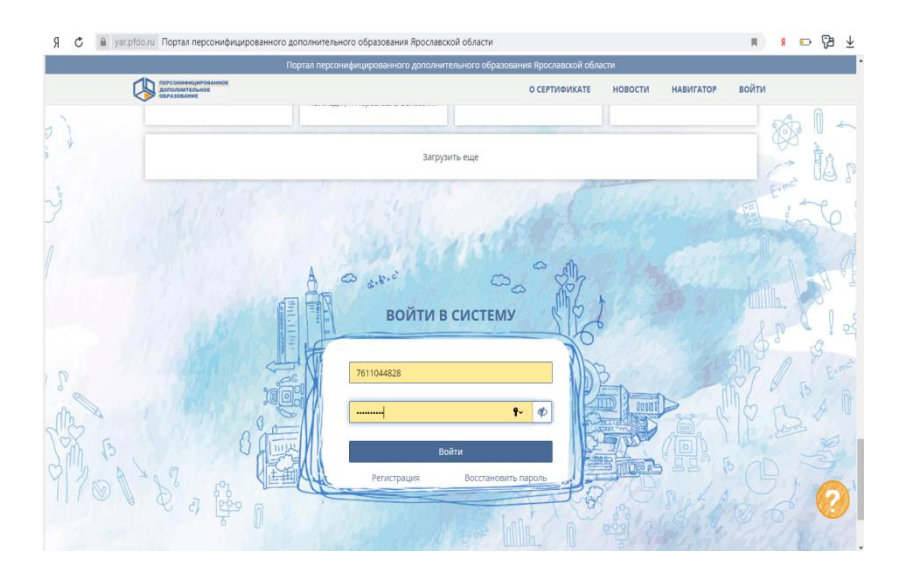

**2 шаг.** В навигаторе забейте ЧитаРики или Волшебный БисерОк программу. В расширенном поиске укажите муниципалитет - город Ярославль и название организации – МДОУ «Детский сад № 157». Нажмите кнопку *Найти*.

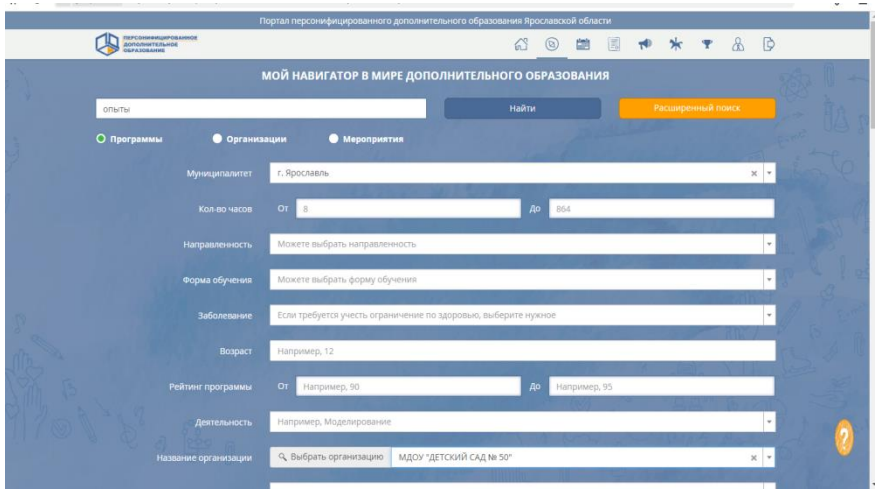

**3 шаг.** Войдите в предложенную программу и внизу нажмите кнопку *Подробнее*

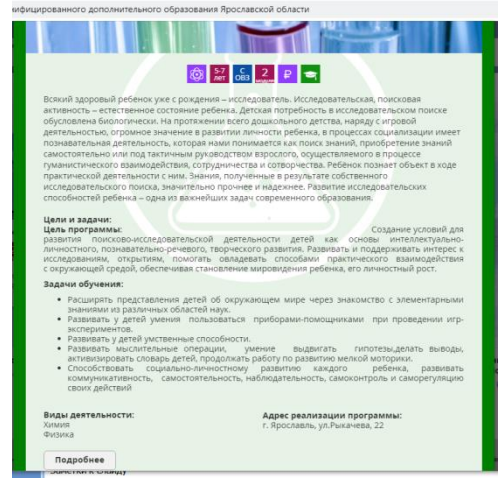

**4 шаг.** Найдите модуль – 1 год обучения (для старшей группа) и 2 год обучения (для подготовительной группы). Нажмите кнопку *Записаться.*

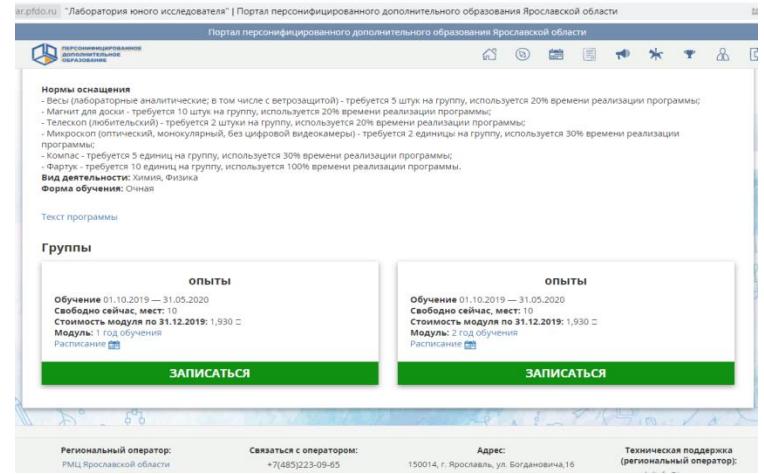

**5 шаг.** Заключить «платный» договор, используя собственные средства

Муниципальное дошкольное образовательное учреждение «Детский сад № 157»

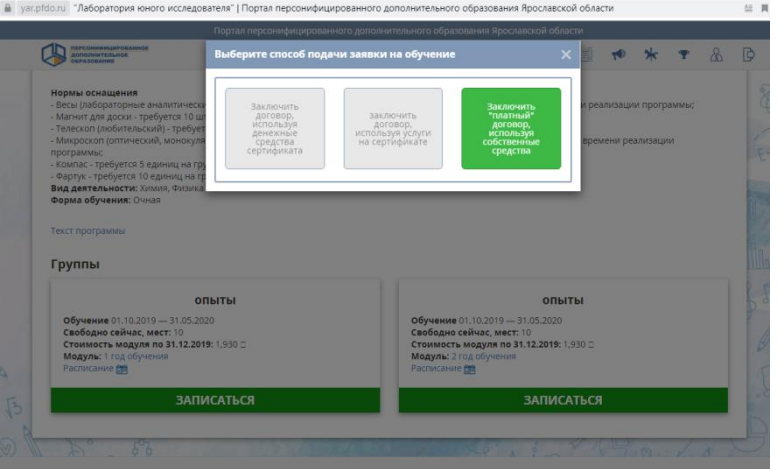

**6 шаг.** Подать заявку. Не забудьте отметить галочкой *Я ознакомился с условиями обучения*

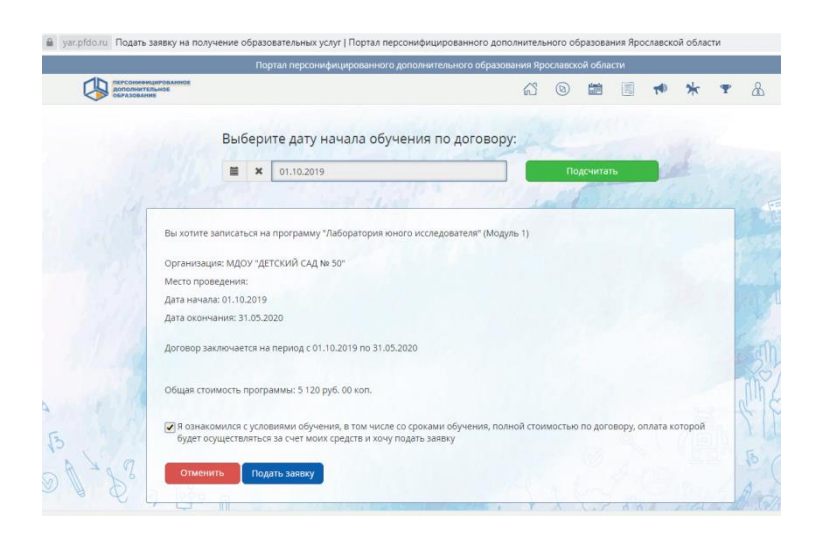

## *ПОШАГОВАЯ ИНСТРУКЦИЯ*

*«Как записать ребенка на платную образовательную услугу на сайте ПФДО»*